# JR 線路図の描き方

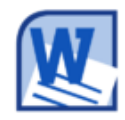

Word 2010 で描く地図に JR の線路を書き込みたいとき、『描画ツール・書式』メニューを 使うと、JR 線路図を簡単に描けます。元になる線を引いた後はすべて『描画ツール・書式』 メニューの操作です。

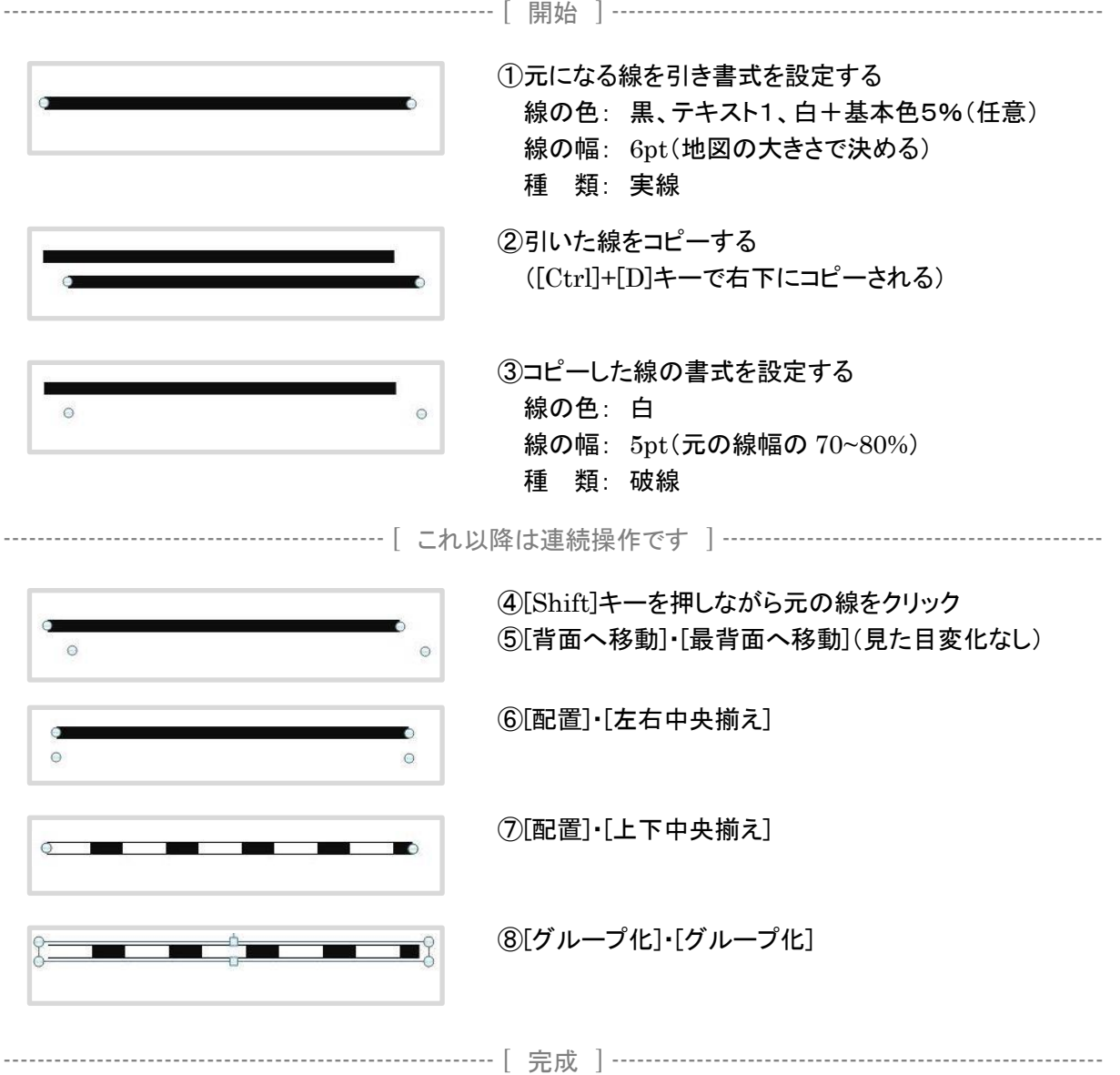

描いた線路図の長さは変えることができます。幅は変えることはできません、作業①の線幅で決まり ます(図の縮小・拡大は除く)。この方法で描く線路図は、円や曲線など他の図形にも使えます。なお、 Excel 2010 も同じ操作で JR 線路を描けます。

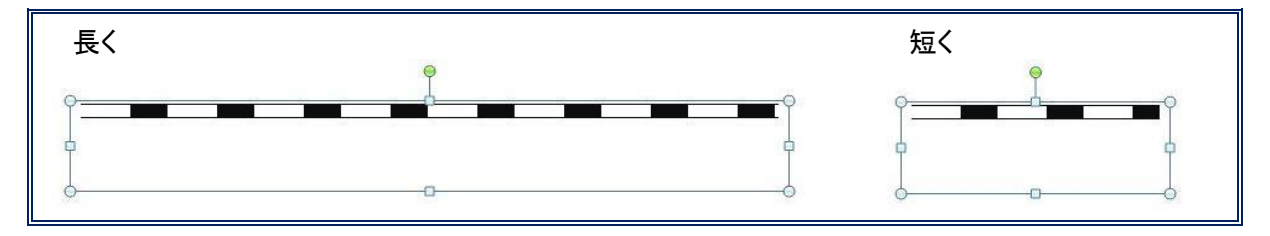

## 画像を多用した説明文の書き方

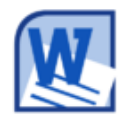

Word 2010 で画像を配置し、その説明を書くとき、「表」を使うと簡単にまとめることがで きます。『JR 線路図の描き方』の手順①~③の部分は次の2列3行の表になっています。 始めに表を挿入しセルのレイアウトをします。次にセルに画像の配置と文書の入力をし ます。画像と文書の位置を決め、罫線を設定して完成です。手順④以降も同様です。

『JR 線路図の描き方』の手順①~③部分の表組

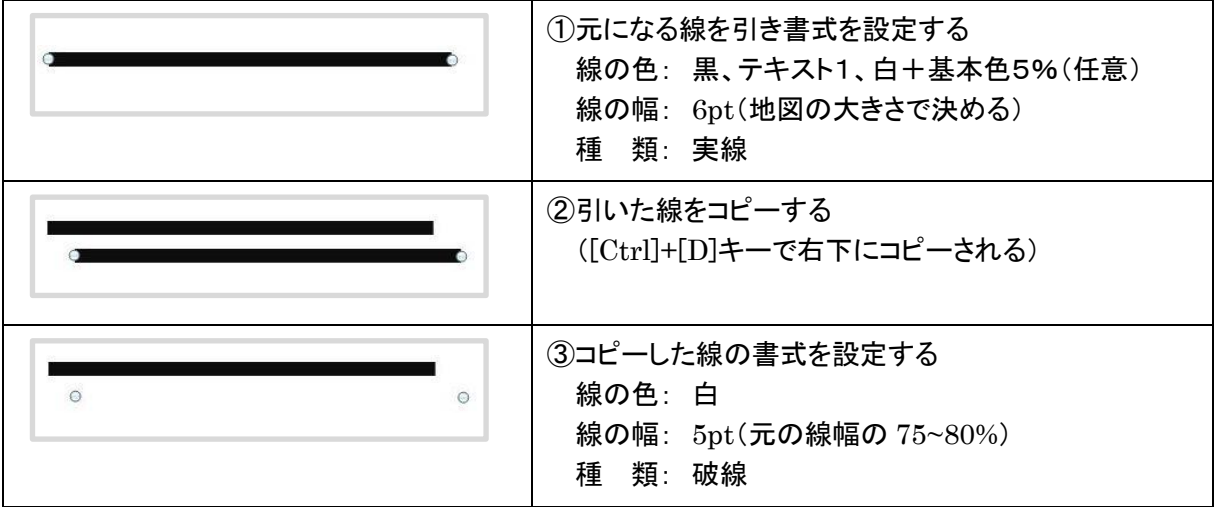

#### 1.表(セル)の設定

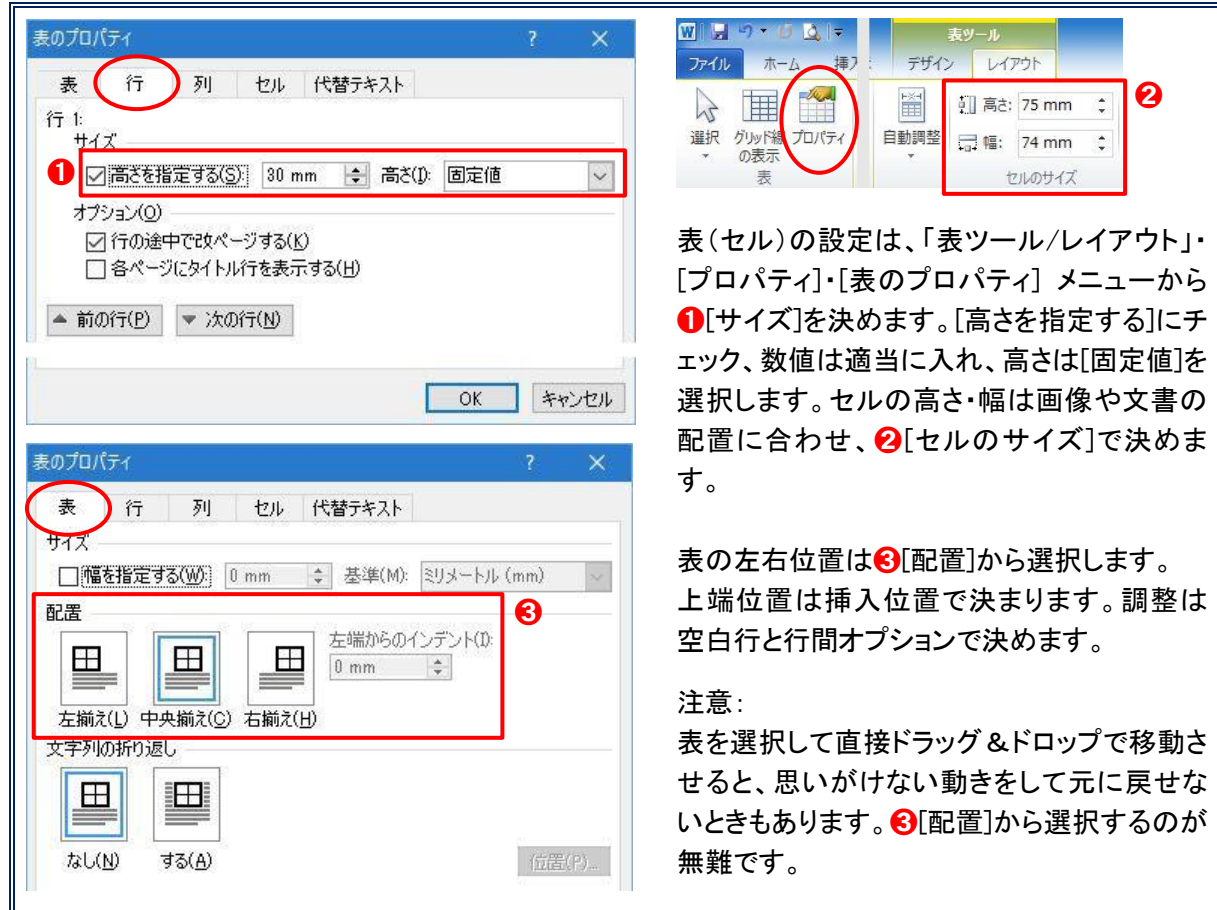

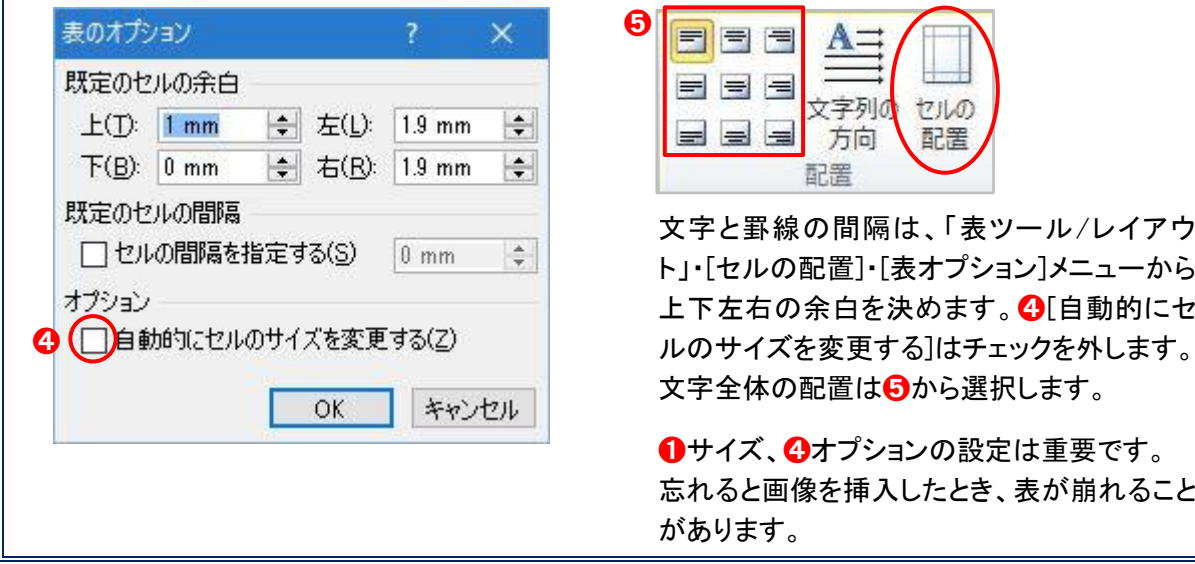

#### 2.画像の配置と文書の入力

「表プロパティ」と「表オプション」を設定してから、画像の配置と文書の入力をします。 画像の挿入状態は挿入形式\*1、挿入方法\*2 で変わります。挿入形式は[四角]または、[全面]にします。 セルを跨いで配置するには[全面]にします。[行内]にすると位置調整はできません。 文字の横位置はスペース、縦位置は段落と行間で調整します。

表内の[Tab]キーはセルまたは、画像・図形の選択移動です。移動先がないと表が乱れるため使わな いのが無難です。

\*1:「ファイル/オプション」・[詳細設定]・[切り取り、コピー、貼り付け]項目の[挿入/貼り付ける形式] \*2:「挿入/図」から挿入、画像ファイルまたは、画像をコピーして貼り付、など…

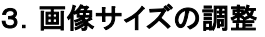

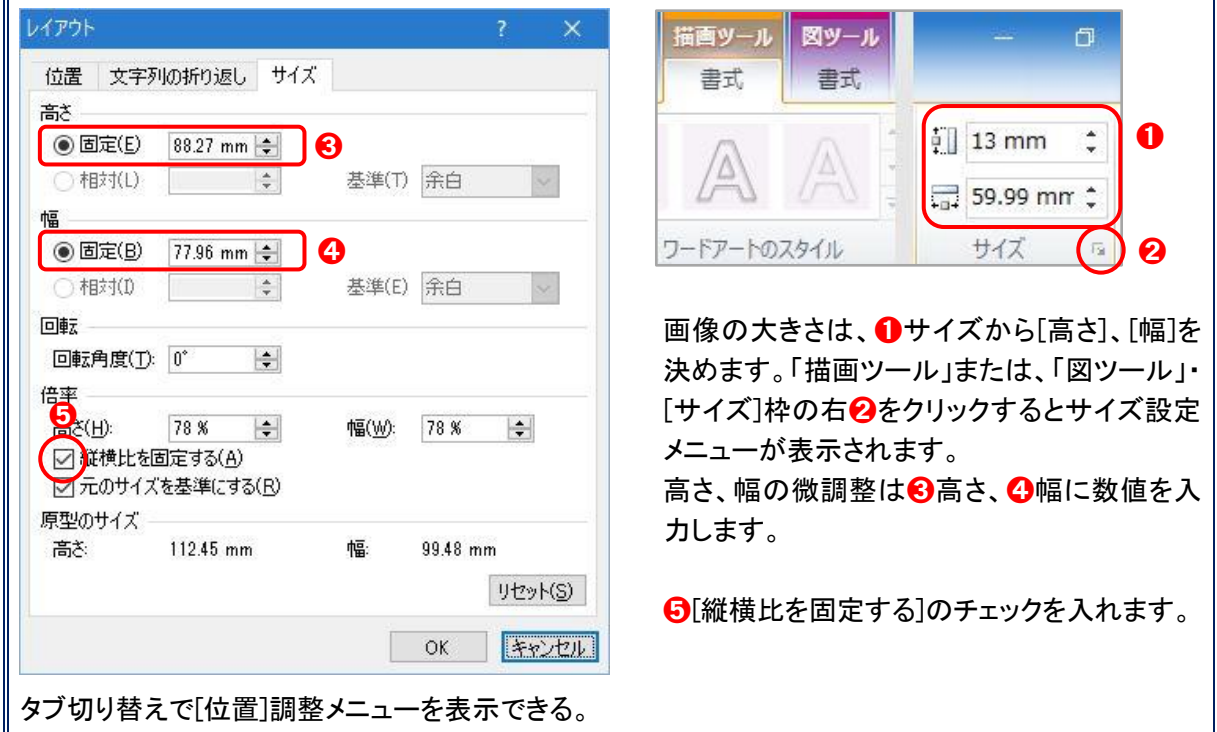

### 4.画像位置の調整

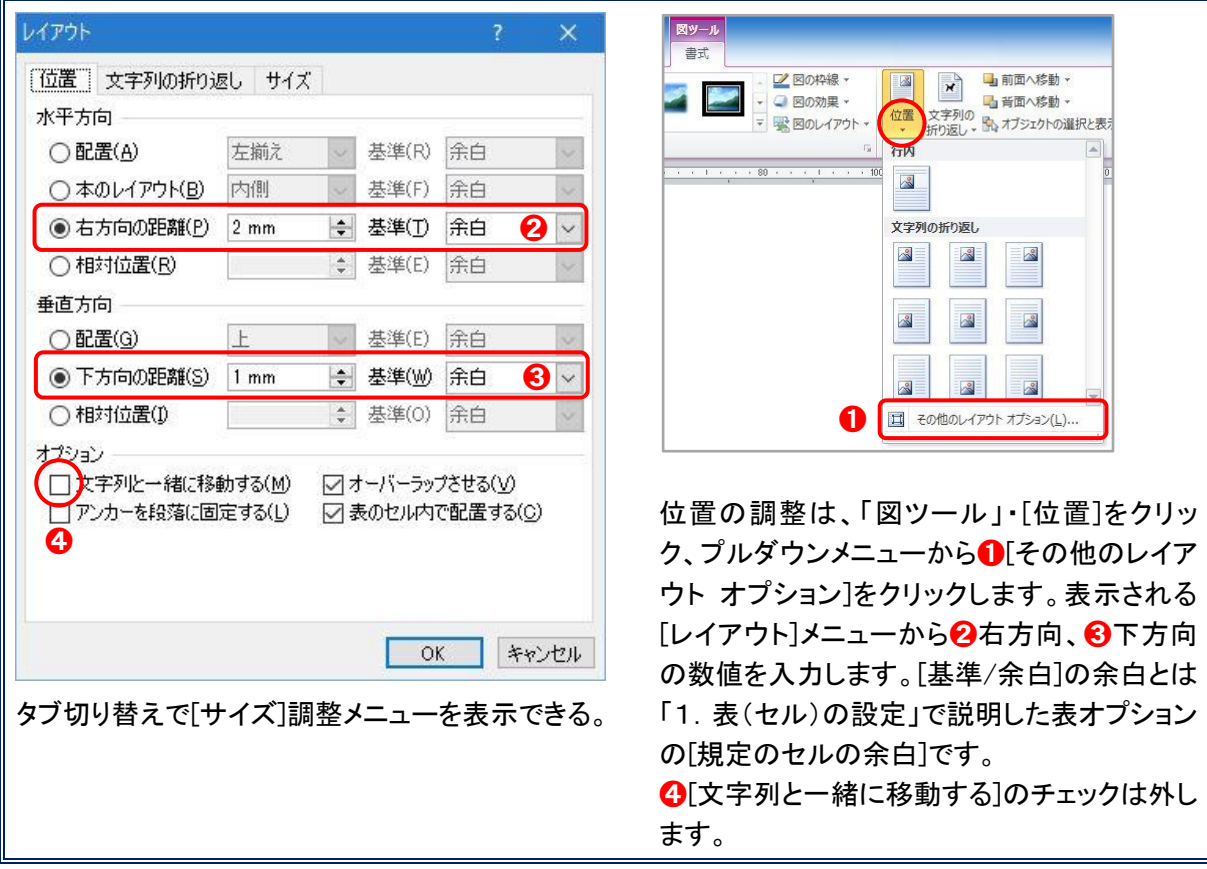

#### 5.罫線の設定

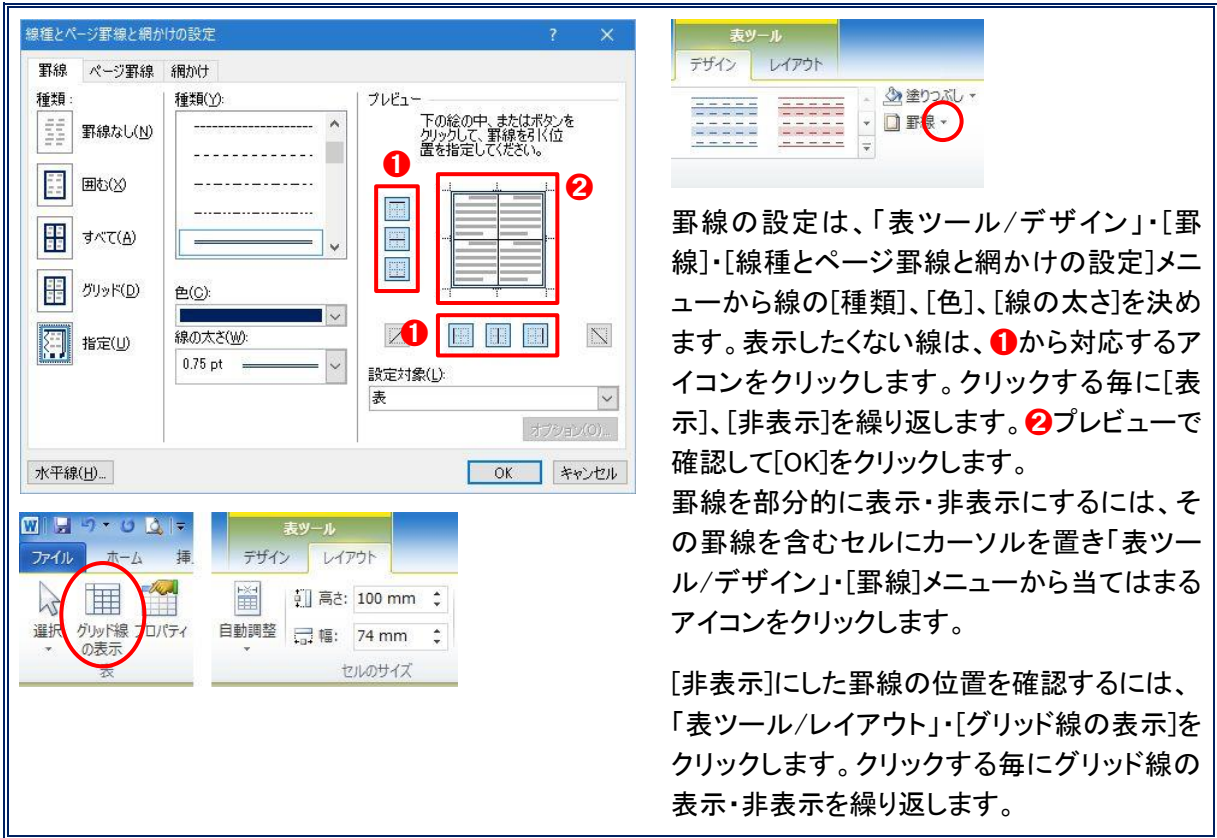

#### 6.画像を多用するときの注意(順不同)

①画像のサイズは前もって調整しておく(大きすぎる画像はダメ!)。

- ②画像を「挿入」メニューから貼り付けると、カーソル位置ではなく、ページの左上となることがある。 画像ファイルをエクスプローラーで表示して、ファイルをコピーして目的の位置に貼り付けると良い。 ドラッグ&ドロップで挿入しても良い\*3。
- ③画像の位置調整は画像の基準位置(左上)が目的のセル内に入っている状態で行う。

④表の罫線は削除しない(表が崩れる)。

- ⑤表全体を選択するときは、表左上の アイコンは使わない(表の位置がずれるときがある)。 「表ツール/レイアウト」・[選択]・[表全体の選択]が良い。
- ⑥文字を自由に配置するにはテキストボックスを使う。

「表」と「テキストボックス」の組み合わせは自由度が高い。

- \*3.Word2010 のバージョンによっては、97-2003 互換モードで挿入される。この画像を選択すると、 「図ツール」メニューが 97-2003 互換モードになる。画像を Word2010 モードにするには、 ①「文字の折り返し」を[全面]にする ②[Ctrl]+[D]キーでコピーする ③元の画像を削除する。コピーした画像の「文字の折り返し」は挿入形式になる。
	- 画像を[全面]以外にしてコピーすると、表が乱れ、離れた位置にコピーされる。